#### Rozszerzenia funkcjonalności systemu e-learning Moodle

mgr inż. Artur Janus

#### Lekcja w Moodle

- Lekcja pozwala na przedstawienie treści w interesujący sposób na wielu stronach. Każda strona zwykle kończy się pytaniem i kilkoma odpowiedziami. W zależności od postępów, studentowi albo udostępnia sięnowy materiał, albo odsyła do poprzednich .
- · Nawigacja lekcji może być uproszczona lub skomplikowana w zależności od struktury materiału lekcyjnego.

#### Lekcja w Moodle

 Lekcję w Moodle tworzymy wybierać składową lekcja z rozwijanej listy zgodnie z rysunkiem przedstawionym poniżej. Pamiętajmy, że aby dodać lekcję musimy być zalogowani, wejść w odpowiedni kurs, który mamy prawo edytować oraz powinniśmy miećwłączony tryb edycji.

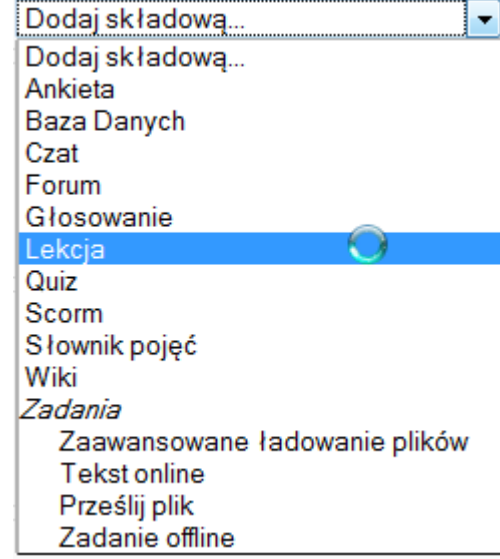

## Definiowanie lekcji w Moodle opcje ogólne

- Po wybraniu składowej lekcja powinniśmy zobaczyć stronę, na której zdefiniowaćposzczególne parametry lekcji:
	- Nazwa lekcji,
	- Czas trwania lekcji,
	- Maksymalna liczba odpowiedzi/przejść(sugerowane 4) – z racji iż struktura lekcji to treść – zadanie lepiej zostawić na początek domyślnąilość przejść,

### Definiowanie lekcji w Moodle opcje oceniania

- Lekcja ćwiczeniowa jeśli lekcja jest ustawiona jako ćwiczeniowa to system traktuje ją jako formę nauki (a nie próby oceniania) i dzienniczek ocen nie będzie aktualizowany.
- Punktacja za pytanie i maksymalna ocena,
- **Możliwość powtórzenia lekcji i ocenianie** wielu podjeść do lekcji,
- · Wyświetlanie bieżącego wyniku w trakcie rozwiązywania lekcji (w przypadku lekcji ćwiczeniowej NIE),

## Definiowanie lekcji w Moodle

#### **aDodawanie nowego Lekcja do temat 1 o** Ogólne Nazwa\* Sieci komputerowe Limit czasu (minuty)  $\circledR$ **<b>** Włącz 45 Maksymalna liczba odpowiedzi/przejść ?  $4 - 7$ Opcje oceniania Lekcja ćwiczeniowa (?) Nie  $\sim$ Punktacja za pytanie ? Tak  $\blacktriangleright$ Maksymalna ocena ?  $4 - 7$ Powtórzenie lekcji ? Nie  $\rightarrow$ Ocenianie wielu podejść ? Użyj średniej  $\blacktriangledown$ Wyświetlaj bieżący wynik w trakcie Nie v rozwiązywania lekcji (?)

#### Definiowanie lekcji w Moodle kontrola przebiegu

- Kolejna część kreatora to Kontrola przebiegu lekcji. Konsekwencją wcześniejszego wyboru lekcji jako Ćwiczenia może być udzielenie zezwolenia uczestnikowi kursu na powroty do poprzednich pytań w celu dokonania zmian. W trybie innym niż praktyka wybór taki nie ma sensu.
- Aby uczeń mógł wprowadzać zmiany włączamy przycisk zmiany (TAK).

### Definiowanie lekcji w Moodle kontrola przebiegu

- Maksymalna liczba podejść definiuje dopuszczalną liczbę podejść do pytania postawionego na lekcji,
- Po poprawnej odpowiedzi normalnie id<sup>ź</sup> zgodnie z trybem lekcji,
- Minimalna liczba pytań to ustalenie na ile musi uczeń pytań odpowiedzieć by móc zaliczyćlekcję,
- Ilość kart do wyświetlenia ilość stron jakie zostaną wyświetlone z materiałem – domyślne 0 oznacza "wszystkie zdefiniowane".

## Definiowanie lekcji w Moodle

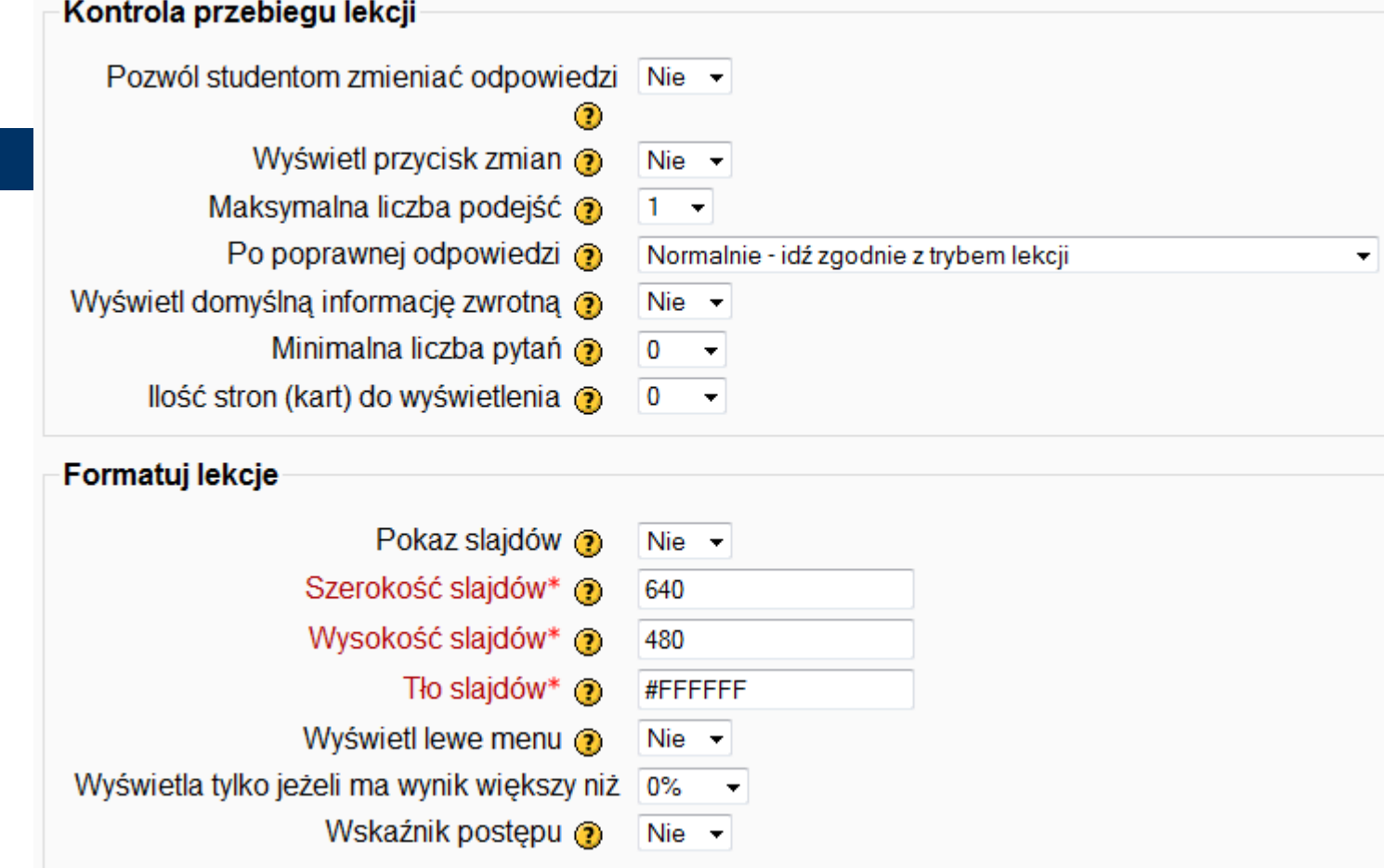

## Definiowanie lekcji w Moodle format lekcji

- Formatowanie lekcji pozwala autorowi kursu na dostosowanie wizualnej i funkcjonalnej strony kursu. Lekcje można wyświetlić jako pokaz slajdów ze zdefiniowaną wysokością, szerokością i kolorem tła.
- Bazując na arkuszu stylów, będzie wyświetlany pasek przewijania, w razie gdy zawartość strony nie zmieści się w zdefiniowanym rozmiarze – zostawić

wartości domyślne.<br>Wartości domyślne

## Definiowanie lekcji w Moodle format lekcji

- Wyświetl lewe menu ma aspekt czysto psychologiczny; w sytuacji gdy opcja jest ustawiona na TAK i *wyświetla wynik gdy* wynik jest większy niż 50% uzyskujemy element nagrody dla ucznia za cierpliwość i pilność w nauce.
- Wskaźnik postępu TAK ze względu na pokazanie ile materiału "zostało do przerobienia".

## Definiowanie lekcji w Moodle

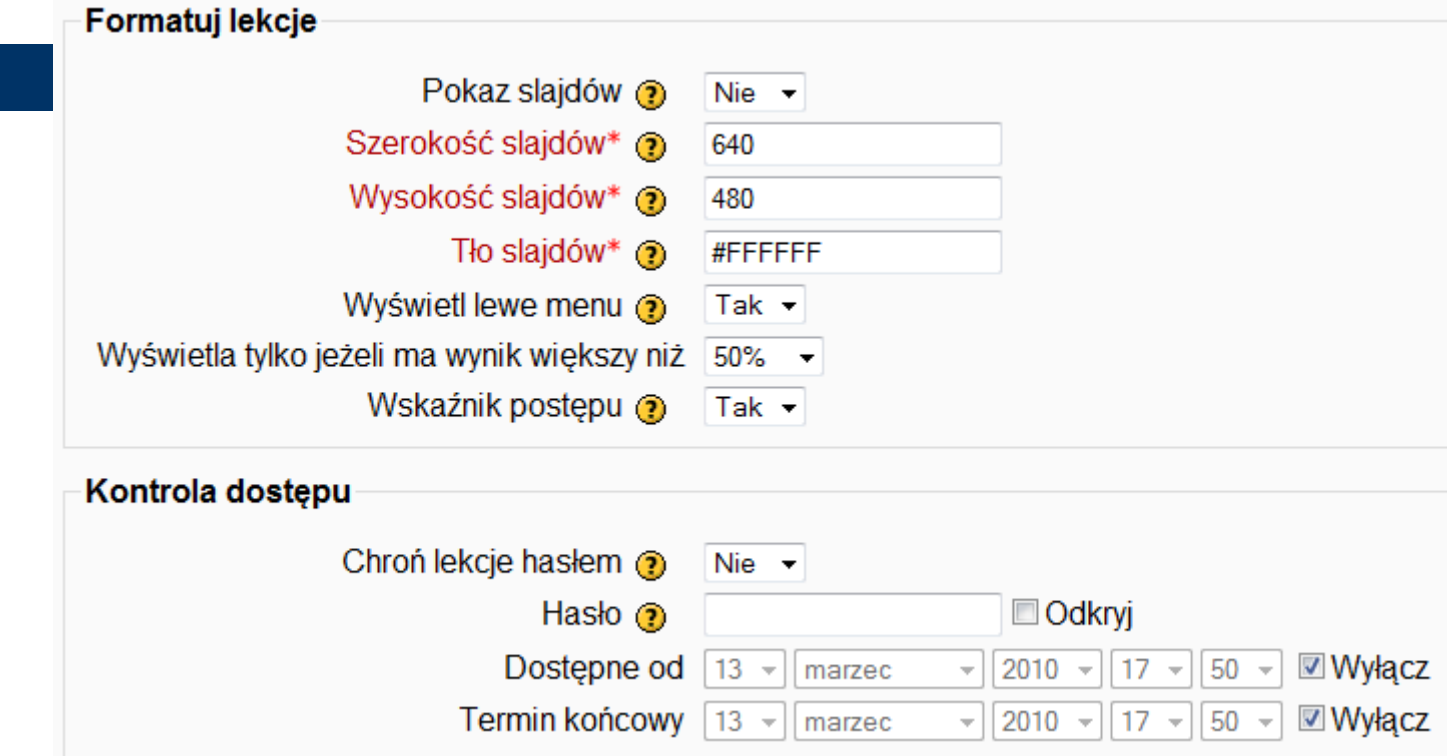

### Definiowanie lekcji w Moodle pozostałe opcje

- W zależności od zdefiniowanie wyższej oceny gdy zakończono cały kurs w czasie określonego czasu,
- Ustawienie okna wyskakującego z plikiem bądź stroną WWW,
- Link do składowej do dowolnego zasobu z e-kursu (czatu, forum, quizu czy zasobu),
- Liczba najlepiej ocenionych element rywalizacji, lista najwyżej ocenionych uczestników lekcji.

#### Definiowanie lekcji w Moodle pozostałe opcje

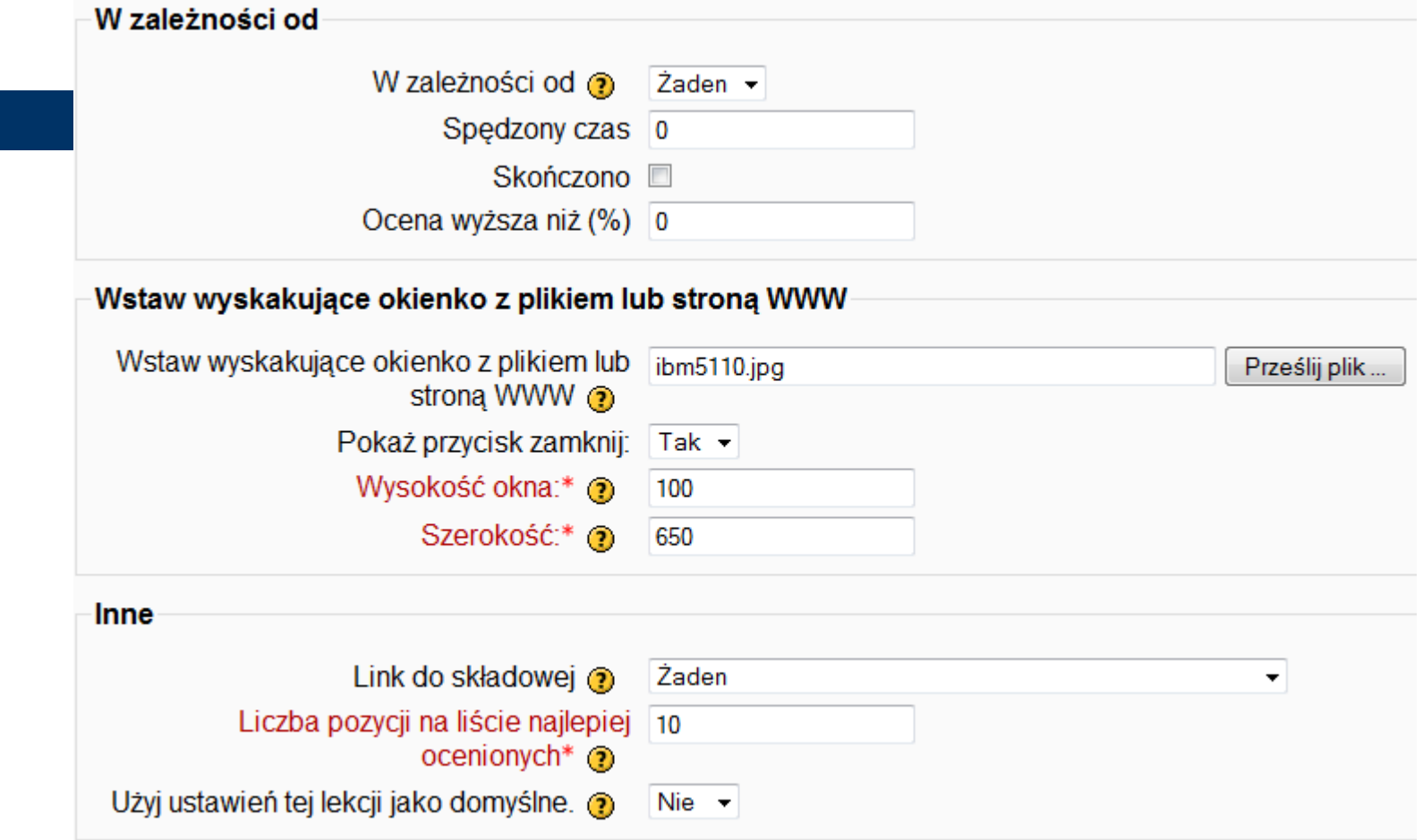

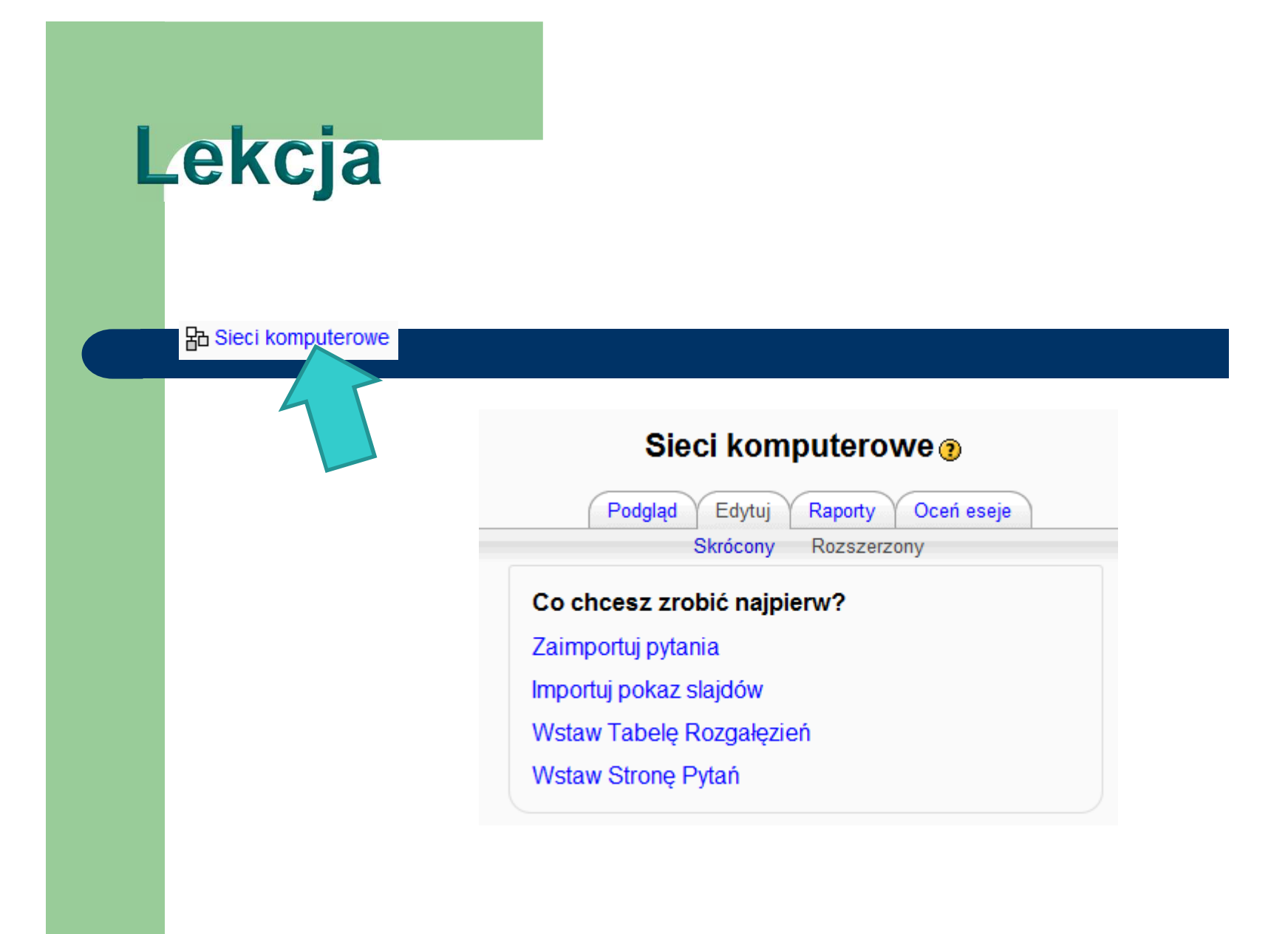

#### Lekcja – przygotowanie materiału

• Rozpoczęcie tworzenia lekcji najlepiej zacząć od wstawie Sieci komputerowe<sup>®</sup> **Tytuł strony:** Sa to kolejne stror Definicia sieci komputerowei i jei rodzaje Opis:  $\overline{\bullet}$   $\overline{\text{Jezw}}$  **B** *I* **U**  $\overline{\text{S}}$   $\overline{\text{K}}$   $x^2$ Trebuchet  $\sqrt{1(8 \text{ pt})}$ nauczenia. **ΕΕΕΕ!Μ1NEEEEEPQL-J∞@@NDE@@@B|**V|1<mark>Ø</mark> Sieć komputerowa - (ang. network) zbiór wzajemnie połaczonych

komputerów (stacji roboczych), które moga pracować samodzielnie i komunikować się z pozostałymi komputerami. Istotna różnica w stosunku do systemu wielodostepnego jest możliwość komunikowania się komputerów (stacii) miedzy soba w obszarze sieci.

 $M \cup Q$ 

Podstawowe usługi sieciowe:

- · używanie programów zainstalowanych na innych komputerach,
- wykorzystanie baz danych komputerów rozproszonych po całym świecie.
- · przesyłanie informacji (danych) w postaci tekstów, obrazów, dźwięków,
- poczta elektroniczna.
- · używanie obcych drukarek, skanerów dołączonych do innych komputerów

Ścieżka:

#### Lekcje – przygotowanie materiału

- Po dodaniu wymaganej ilości stron Tabeli *Rozgałęzień* czas na dodanie pytań.
- · Pytania możemy definiować po każdej Tabeli Rozgałęzień wybierając opcję Dodaj stronę z pytaniem.

#### Lekcje – przygotowanie materiału

Dodaj stronę z pytaniem

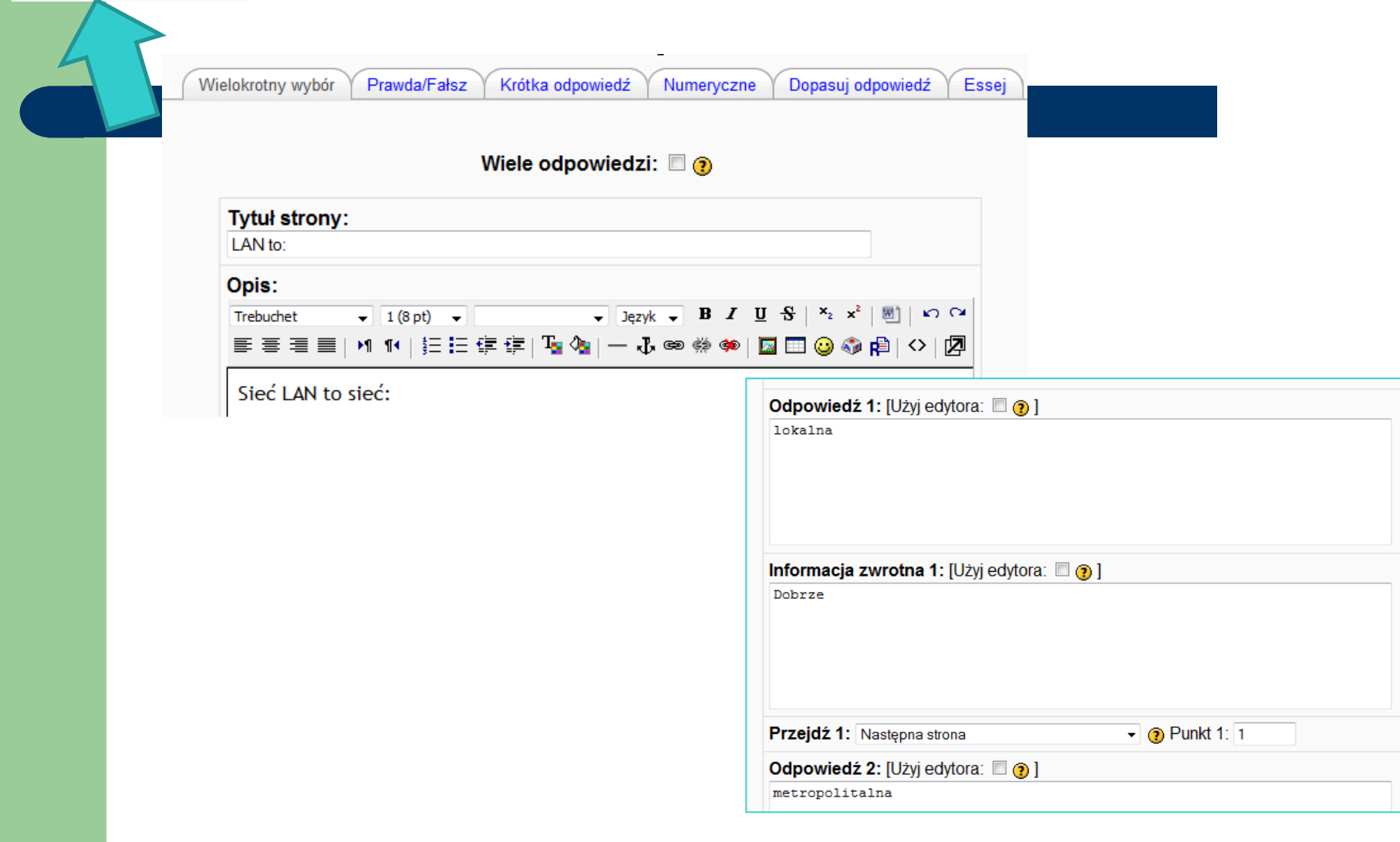

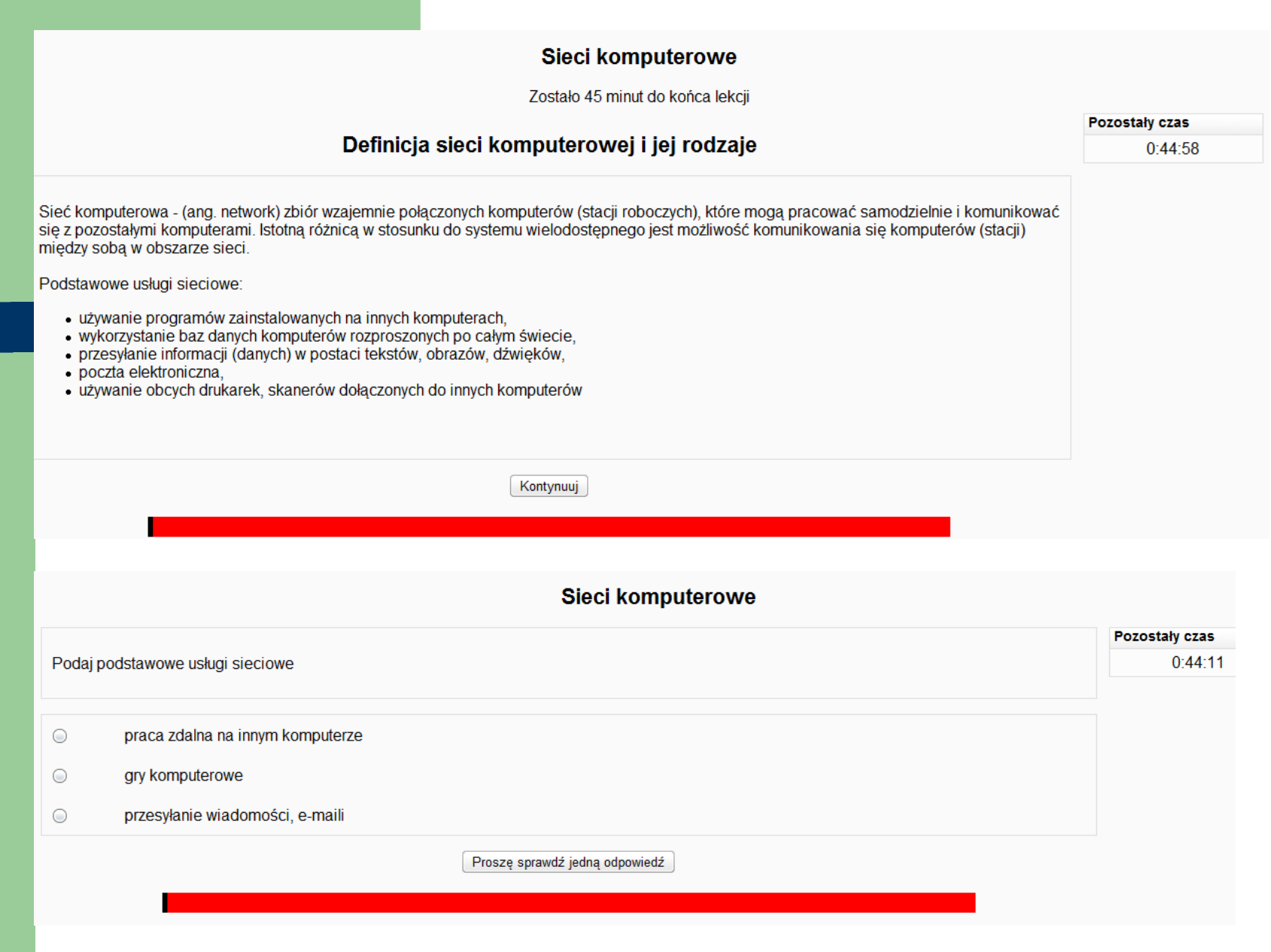

#### **Ocenianie**

Ŝliwiaj

#### Po wł ączeniu składowej Quiz czy Lekcjaudostępniane są w menu pozycja *Ocena*,

and a podgled and a post-<br>Twoie oceny - Adam Slode ępów w nauce i uzyskane oceny.

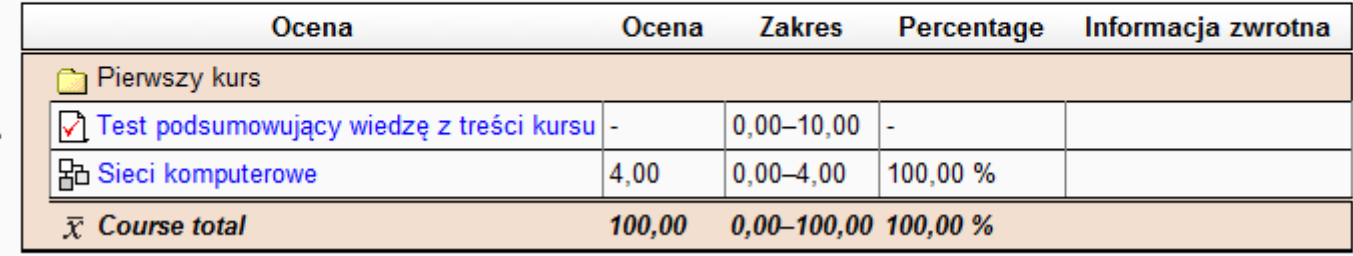

#### Edycja bloków

• Aby dodać nowe elementy w kursie – należy wykorzystać bloki. Opcja ta pozwala na na wyświetlenie dodatkowych elementów w w obrębie kursu.Kalendarz Kalkulator pożyczkowy

Linki do sekcji Losowe pojęcie ze słownika Mentor Menu bloga Opis kursu/strony Sieć Serwerów Tagi Tagi bloga Wiadomości Wynik auizu Wyszukiwanie globalne Zakładki administratorów Zalogowani użytkownicy Zdalne źródło wiadomości RSS

#### Edycja bloków - kalendarz

- Dodaj Kalendarz.
- Ustaw w nim nowy termin dotyczący spotkania na **Kalendarz** codniowym marzec 2010 powtórzeniem<sup>1</sup>

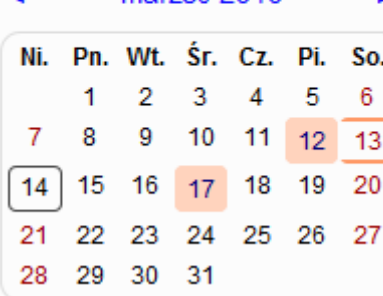

## Edycja bloków - kalendarz

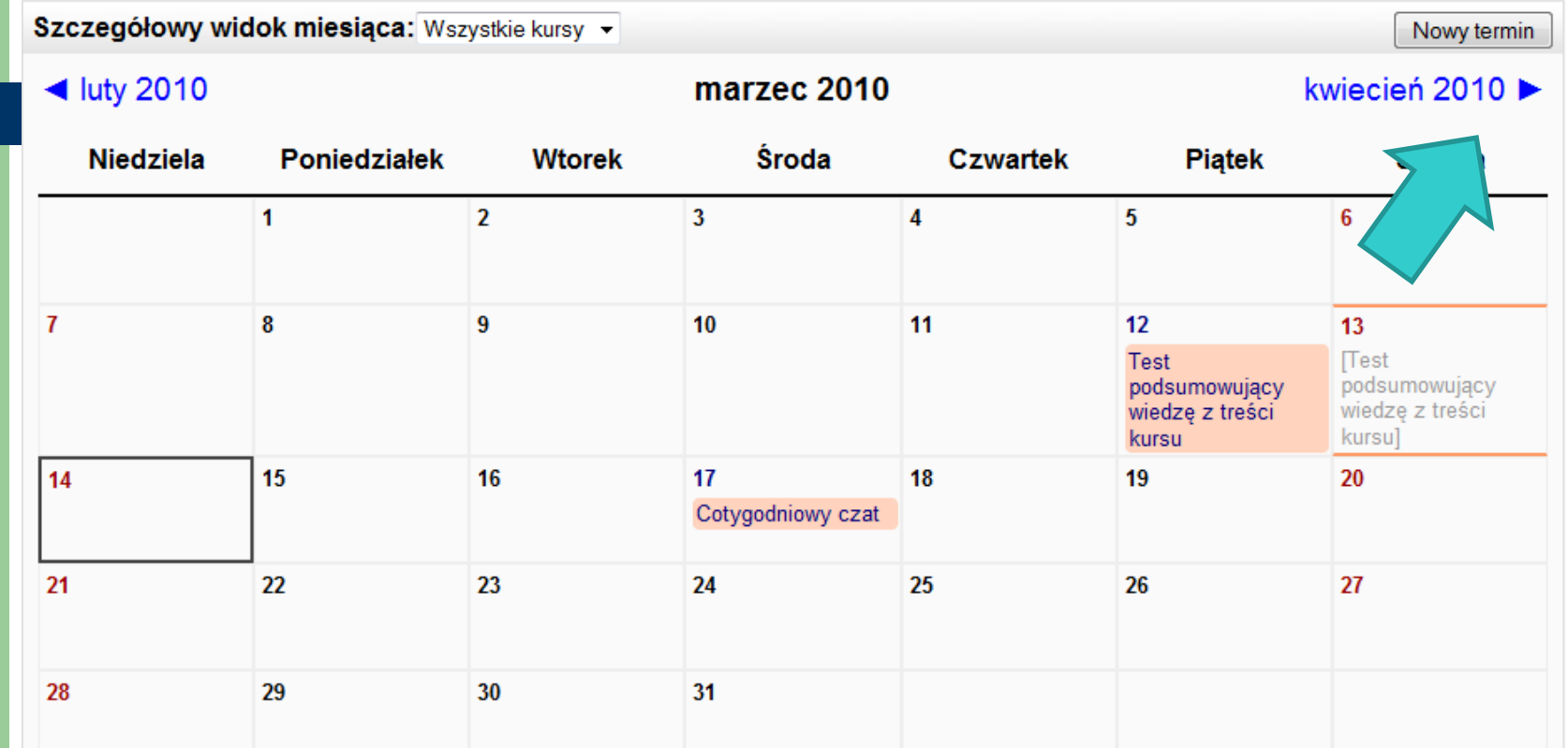

# Edycja bloków - kalendarz

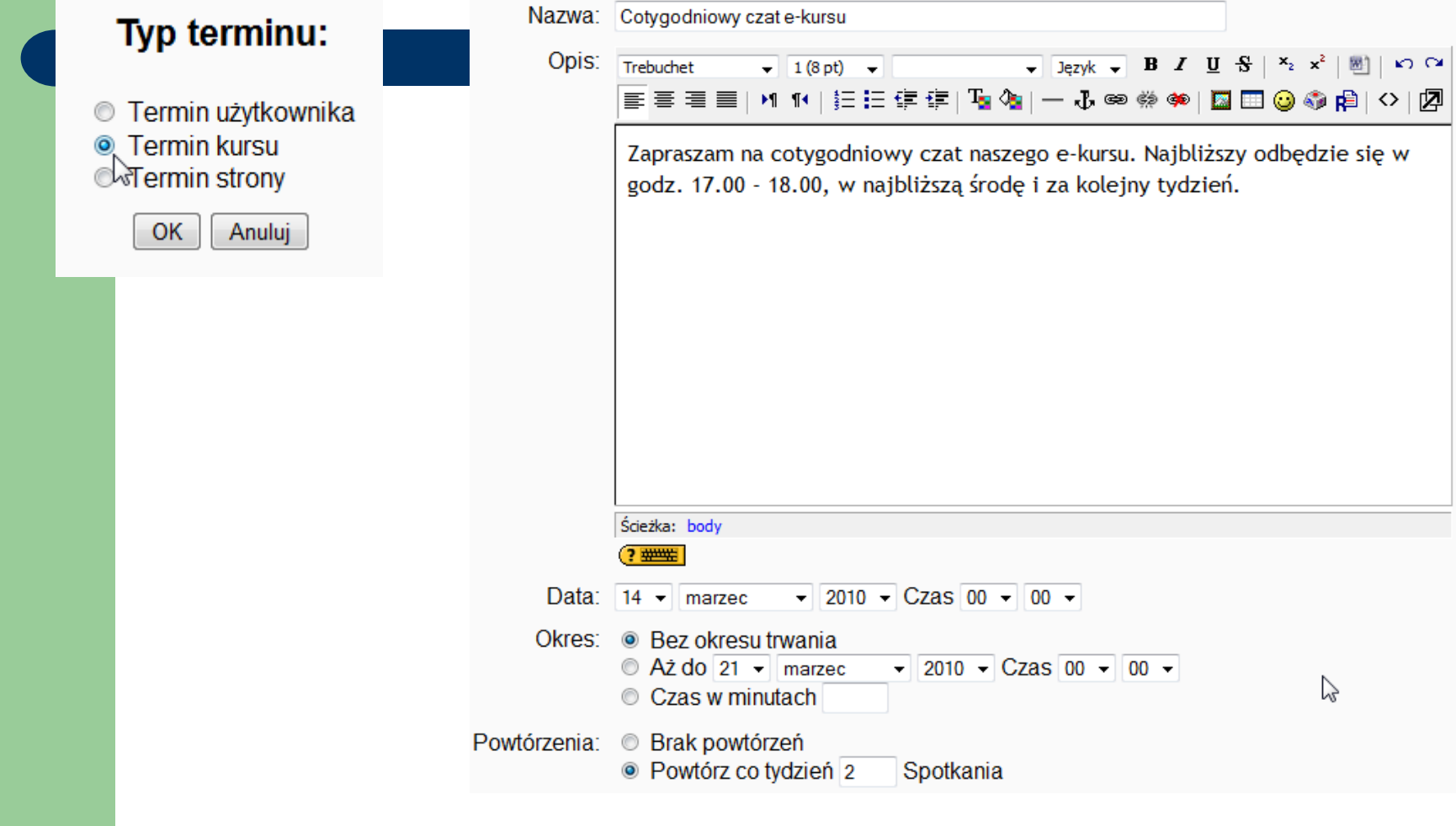

#### Edycja bloków – zdalne źródło wiadomości RSS

 RSS – Really Simple Syndication – lista strumieni wiadomości z różnych stron WWW (np. Edunews, Corotul

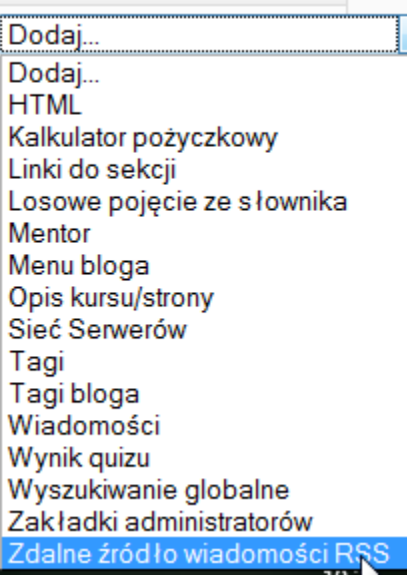

# Edycja bloków - RSS

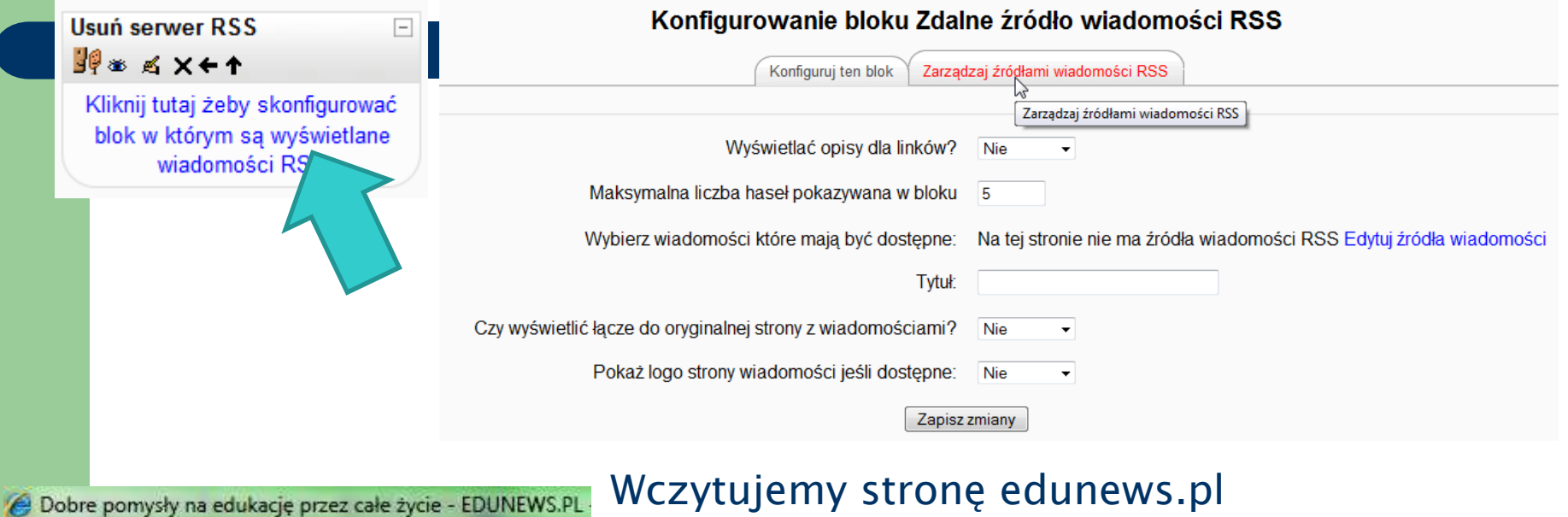

Wczytujemy stronę edunews.pl

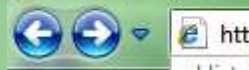

http://www.edunews.pl/

Portal o nowoczesnej edukacji

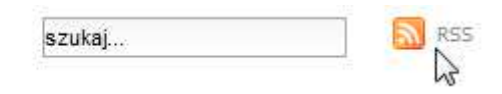

#### Klikamy w źródło RSS

# Edycja bloków - RSS

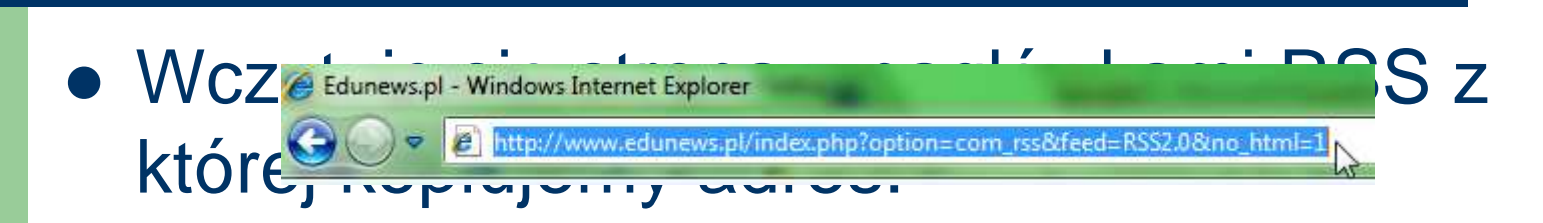

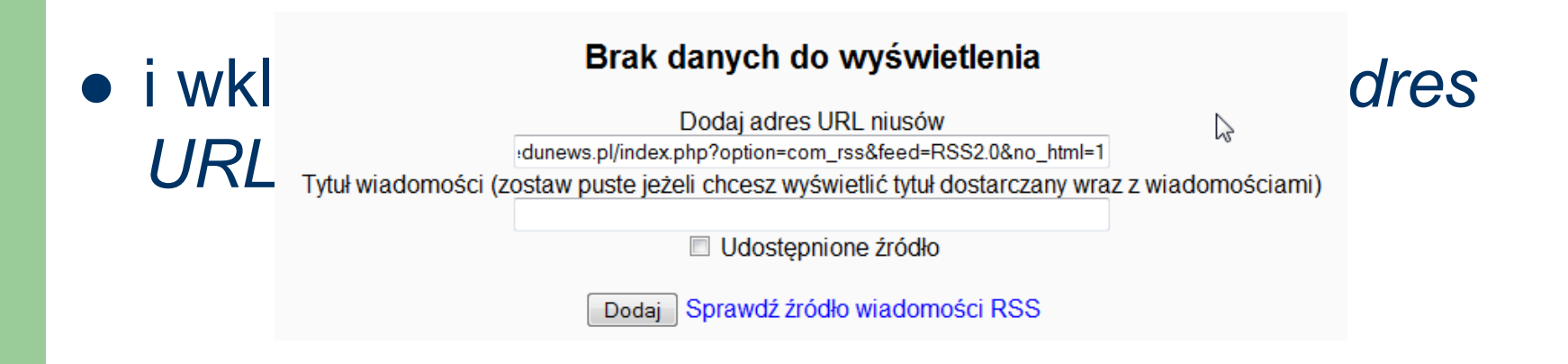

## Edycja bloków - RSS

#### W zakładce Edytuj ten blok zaznaczmy

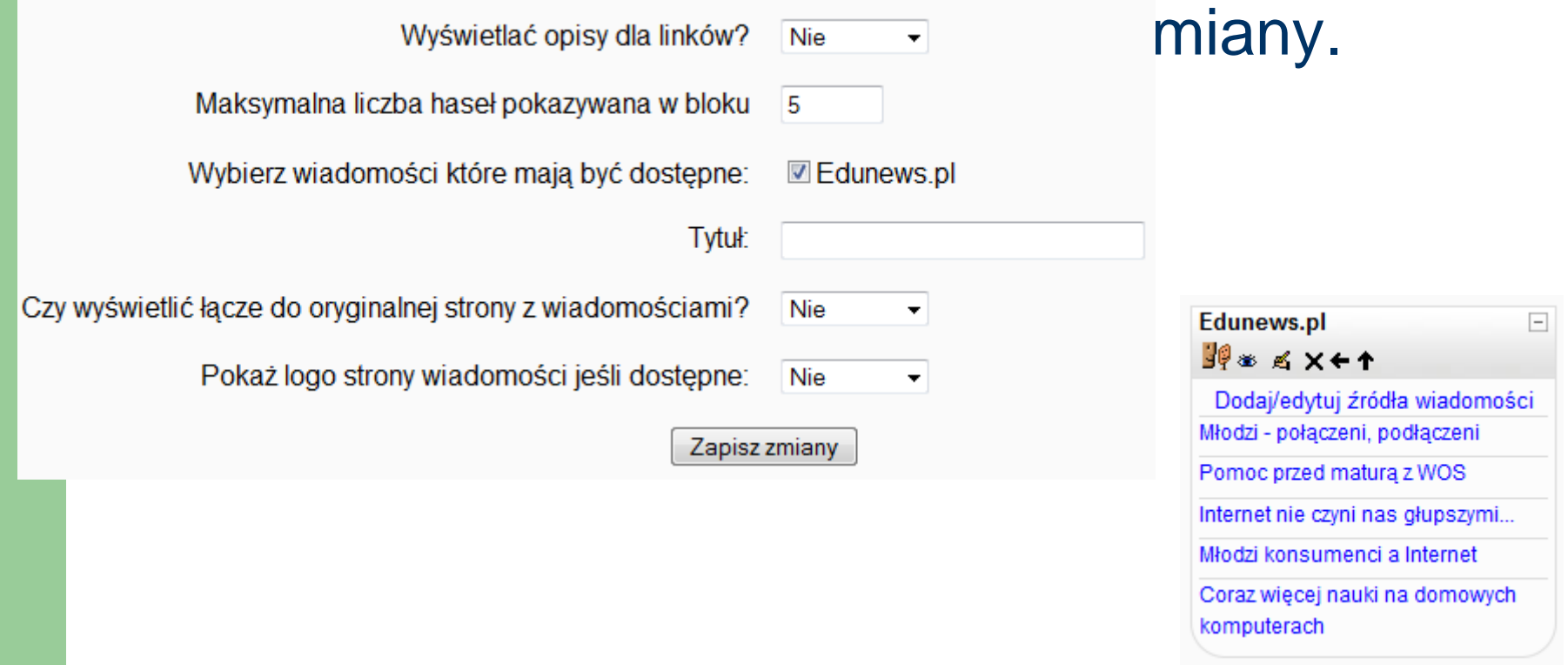

#### **FLASH w materiałach**

Sonda

 Wyszukujemy materiału dydaktycznego np. w serwisie YouTube $-$  http://www. $\begin{array}{|c|c|c|c|}\hline \text{~~} & \text{~~} \hline \text{~~} & \text{~~} \hline \text{~~} & \text{~~} \hline \text{~~} & \text{~~} \hline \text{~~} & \text{~~} \hline \text{~~} & \text{~~} \hline \text{~~} & \text{~~} \hline \text{~~} & \text{~~} \hline \text{~~} & \text{~~} \hline \text{~~} & \text{~~} \hline \text{~~} & \text{~~} \hline \text{~~} & \text{~~} \hline \text{~~} & \text{~~} \hline \text{~~} &$ – http://www.

–W YouTube wybieramy opcję osadź/umieść film:

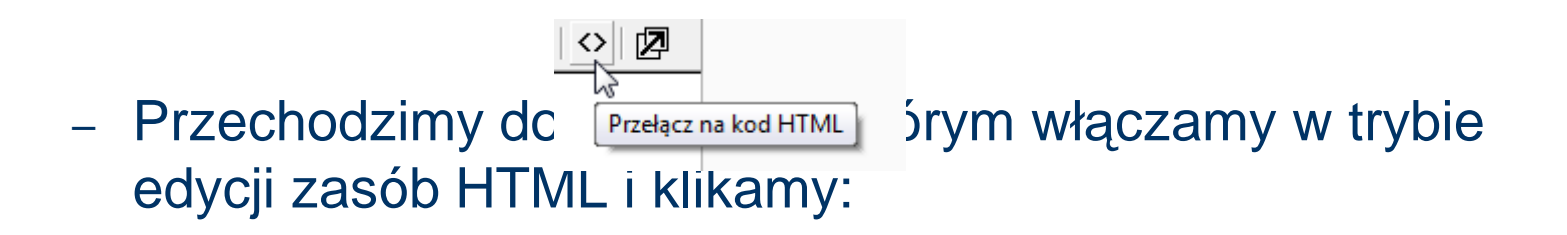

#### **FLASH w materiałach**

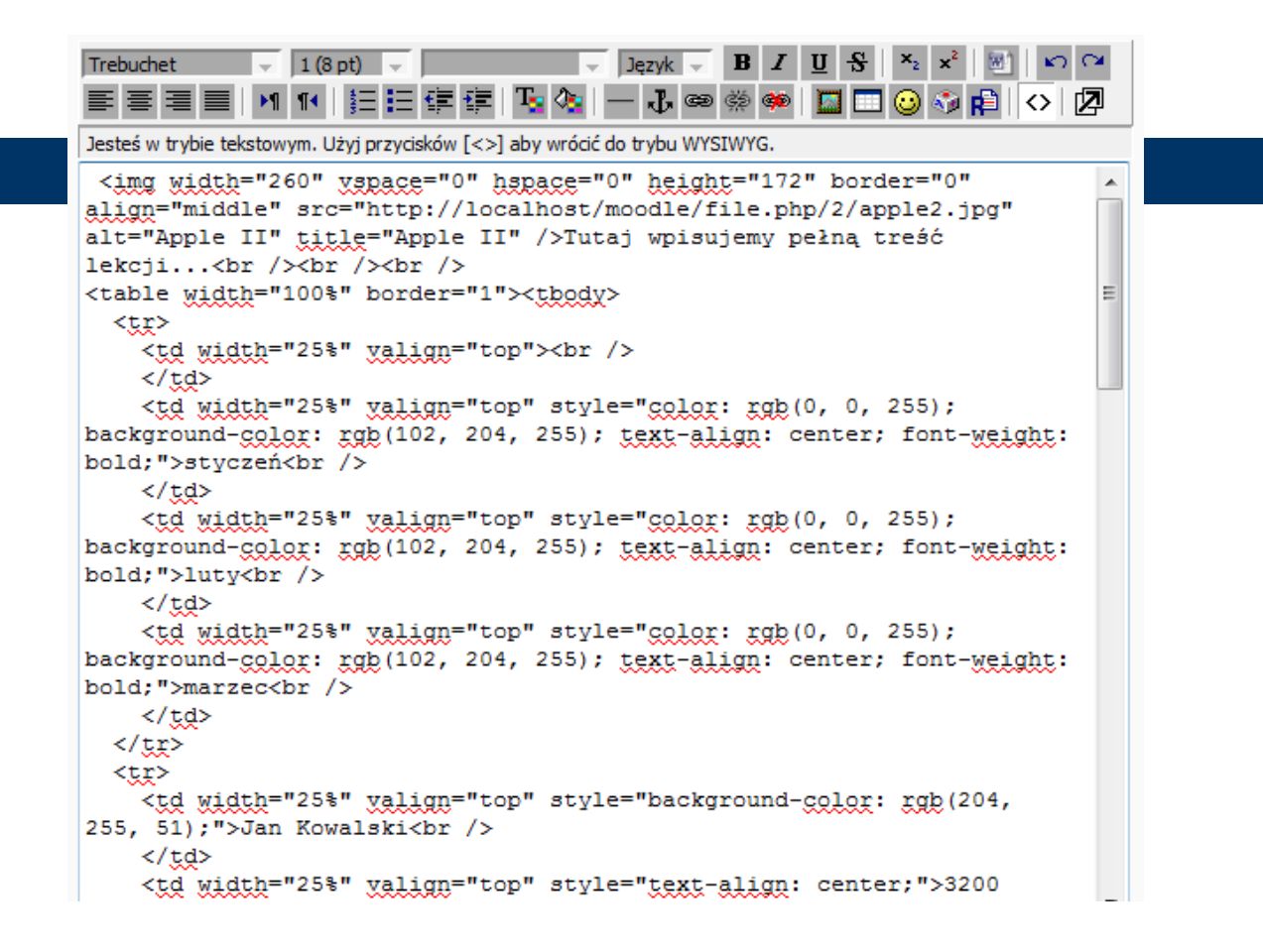

#### **FLASH w materiałach**

 $\overline{\mathbf{C}}$ 

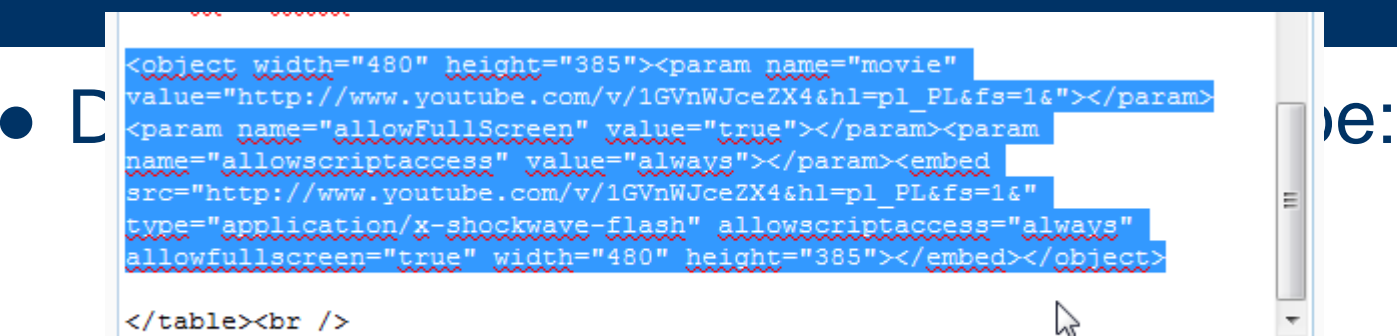

#### Po zapisaniu mamy osadzony film FLASH

- Możemy wkleić dowolny materiał multimedialny – dźwięk, film o dowolnym rozszerzeniu:
	- $-$  Mp3,
	- $-$  Flv,
	- Avi,
	- $-$  i inne.

#### $\bullet\,$  Dźwięki dodajemy tak jak każdy inny plik – poprzez Dodaj zasób – Link do pliku lub

 $St$  Dodaj zasób... Dodai zasób... Wstaw etykiete Stwórz strone tekstowa Stwórz stronę HTML Link do pliku lub strony www Wyświetl katalog plików Dadaj pakiet IMS

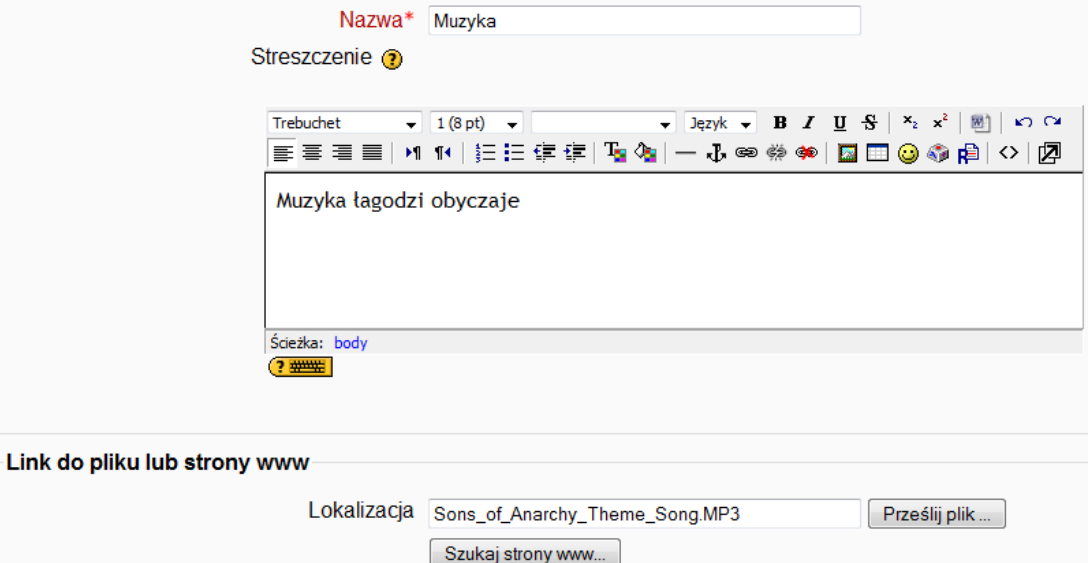

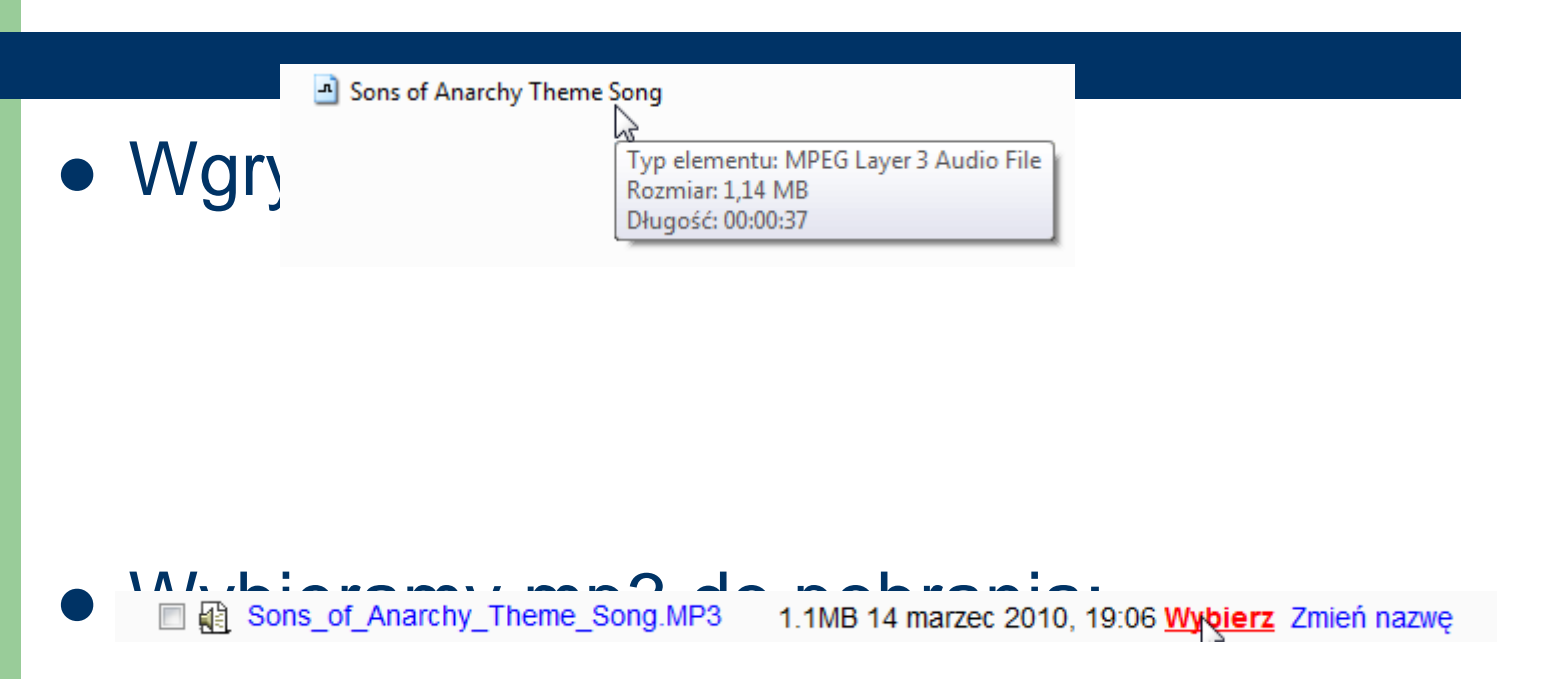

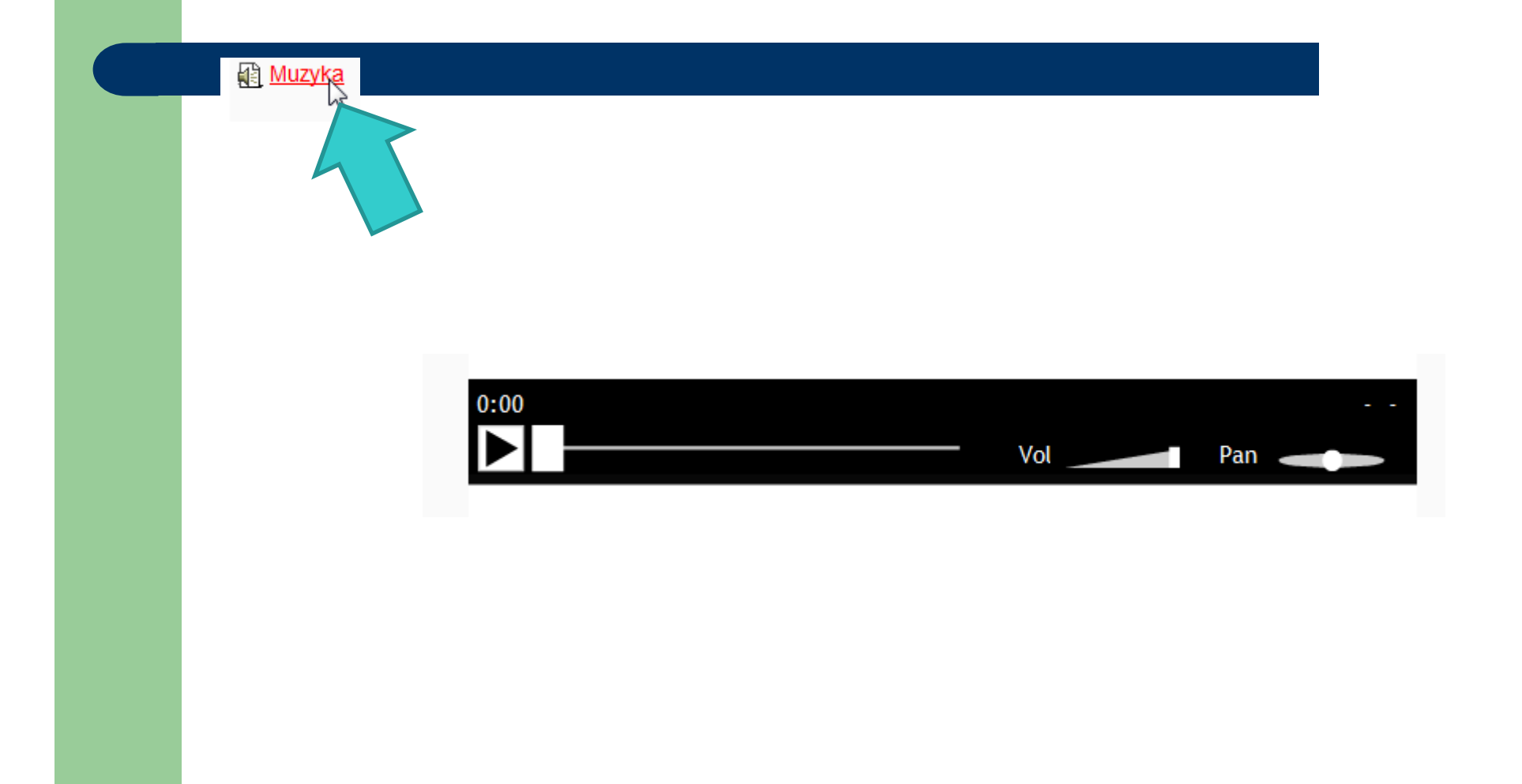

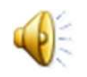

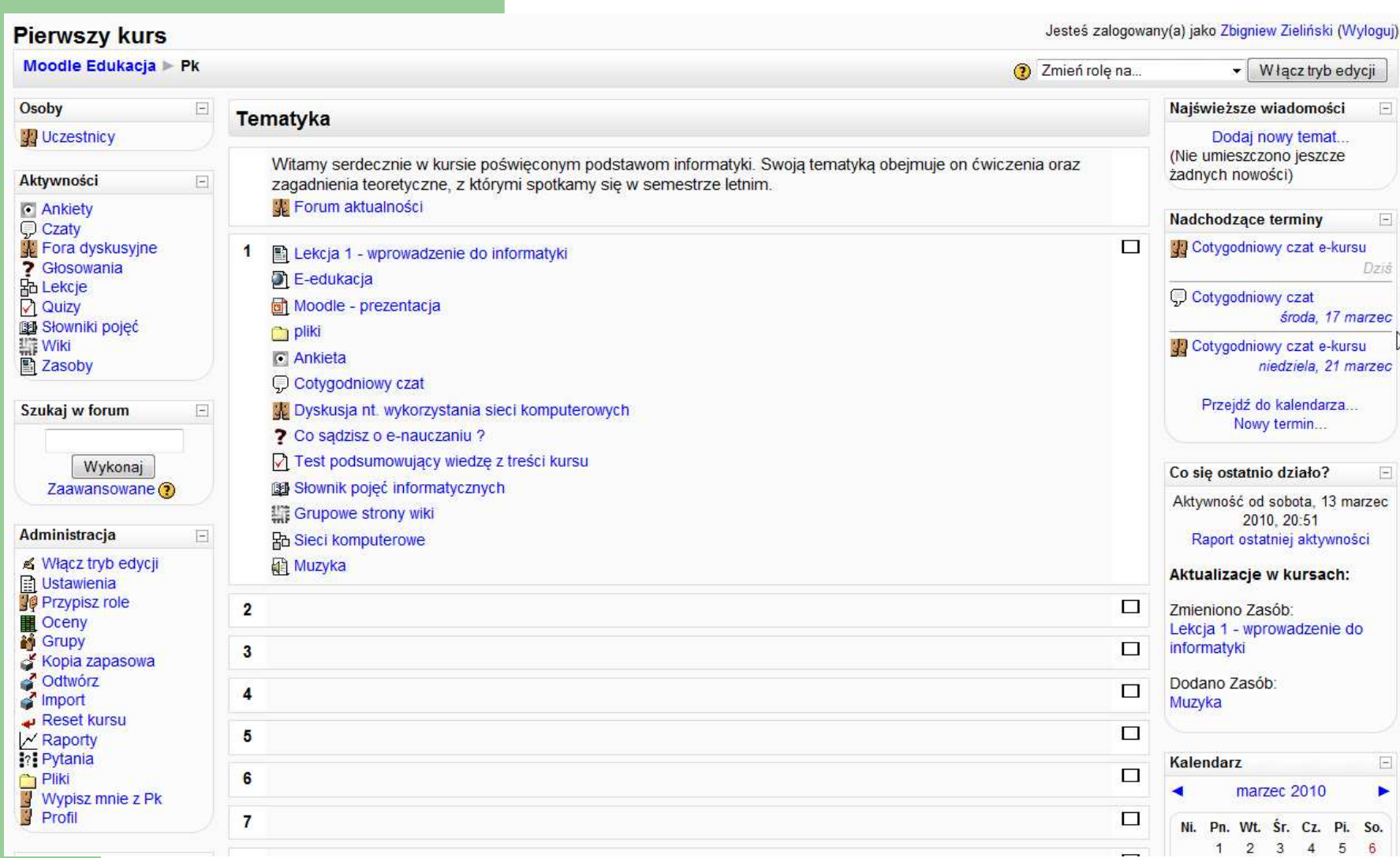